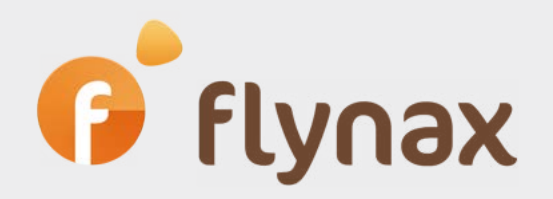

# GDPR Manual

### for Flynax Classifieds Software

*© Flynax, 2007-2018*

## *P* flynax

 $\blacktriangledown$ 

#### **I** GDPR Manual for Flynax Software

This manual will help you bring your Flynax powered website in compliance with the European General Data Protection Regulations.

Guidelines outlined in the manual refer to Flynax 4.7 and later and to the plugin versions listed below. If you run Flynax 4.6.2 and earlier and old versions of the plugins, then you'll need to update both your script and plugins to the latest versions.

#### There are a few steps that you need to take:

First of all, install Cookie Policy plugin version 1.1.0, which represents the first level of GDPR, or update the plugin version to 1.1.0. The plugin features a new setting that blocks generation of all cookies until the user accepts the policy. The user will be asked to familiarize himself with the cookie policy and either give his consent for collecting his personal data or leave your site.

We've also added a new page called 'Privacy policy' that is connected to the registration field 'Privacy policy' (Agreement field type) by default to comply with the GDPR. You may review it and either leave it as it is if it meets your requirements, or update it with needed content. The page will be used for 'Privacy policy' field, which is a compound field consisting of two parts: a checkbox and a link to the 'Privacy policy' page. After clicking the link, the user will be taken to a separate page, where he'll be able to read through the privacy policy, go back and check the box if he accepts the policy or leave the registration page if he doesn't.

Flynax offers a two-step registration process, so it is important that the user could read through the policy before he could provide his personal data. We've added the ability for the Administrator to enable the 'Privacy policy' field on the first registration step, so that the user could learn what data will be collected during the registration. The 'Privacy policy' field is pre-entered in Flynax, so all you need to do is to enable the field on the first step of the registration form in the following way:

Go to the Admin panel > User accounts > Registration fields > Select 'Privacy policy' field > Edit > 'Enable Agreement on 1st registration step' option in order to add the 'I accept the Privacy policy' field to the first registration step, and then enable it for all existing account types in the same way.

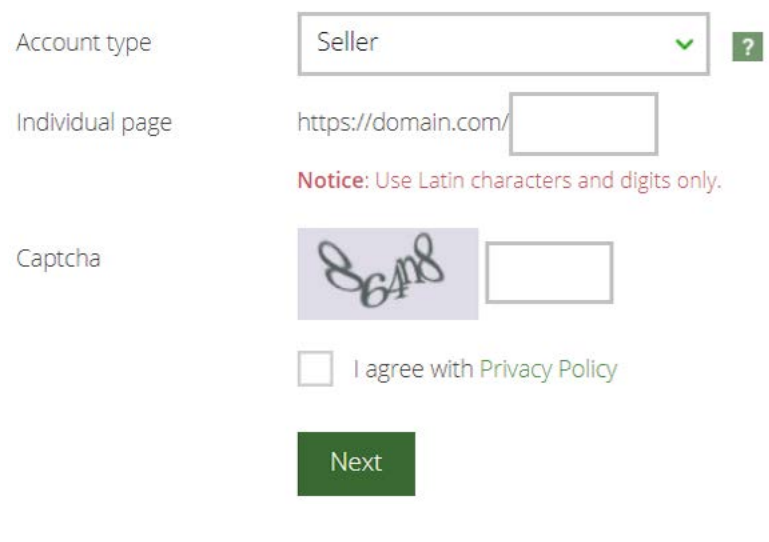

*P* flynax

 $\blacktriangledown$ 

If you didn't find the 'Privacy field' after upgrading your site to 4.7, or if you removed it for some reason you may add a custom privacy field using the 'Agreement' field type following the steps below:

**1**. Go to Admin panel > User accounts > Registration fields > Add a field > Select 'Agreement' field type and enable 'Enable Agreement on 1st registration step'.

**2**. Then go to Content > Pages > Select the 'Privacy policy'. This is a system static page that will display the text of the privacy policy by default. You can manage the text of the page from the manager.

Flynax 4.7 gives your users the ability to remove their accounts from the front end. Keep in mind that the "Remove Account" button is not available on the front end by default, and you'll need to enable the "User accounts termination" option from the back end. To do it log in to the Admin Panel > Common > Basic Settings > Accounts > Enable 'Termination of user accounts'.

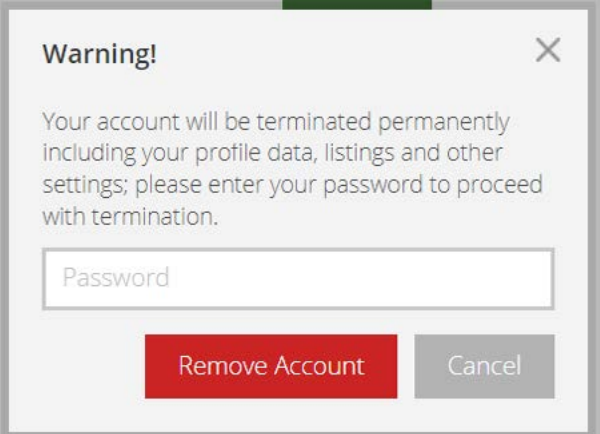

Install or update Massmailer/Newsletter plugin to version 3.1.0. We've added an important setting to the plugin in order to comply with the GDPR. The setting allows you to disable the default subscription option, so that users could decide if they want to get emails from your site. You may disable the option from the Admin Panel > Common > Basic Settings > Massmailer/ Newsletter > 'Subscribe to newsletters'.